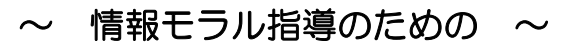

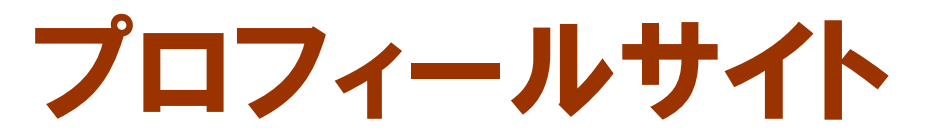

#### ver4.5

# 導入マニュアル

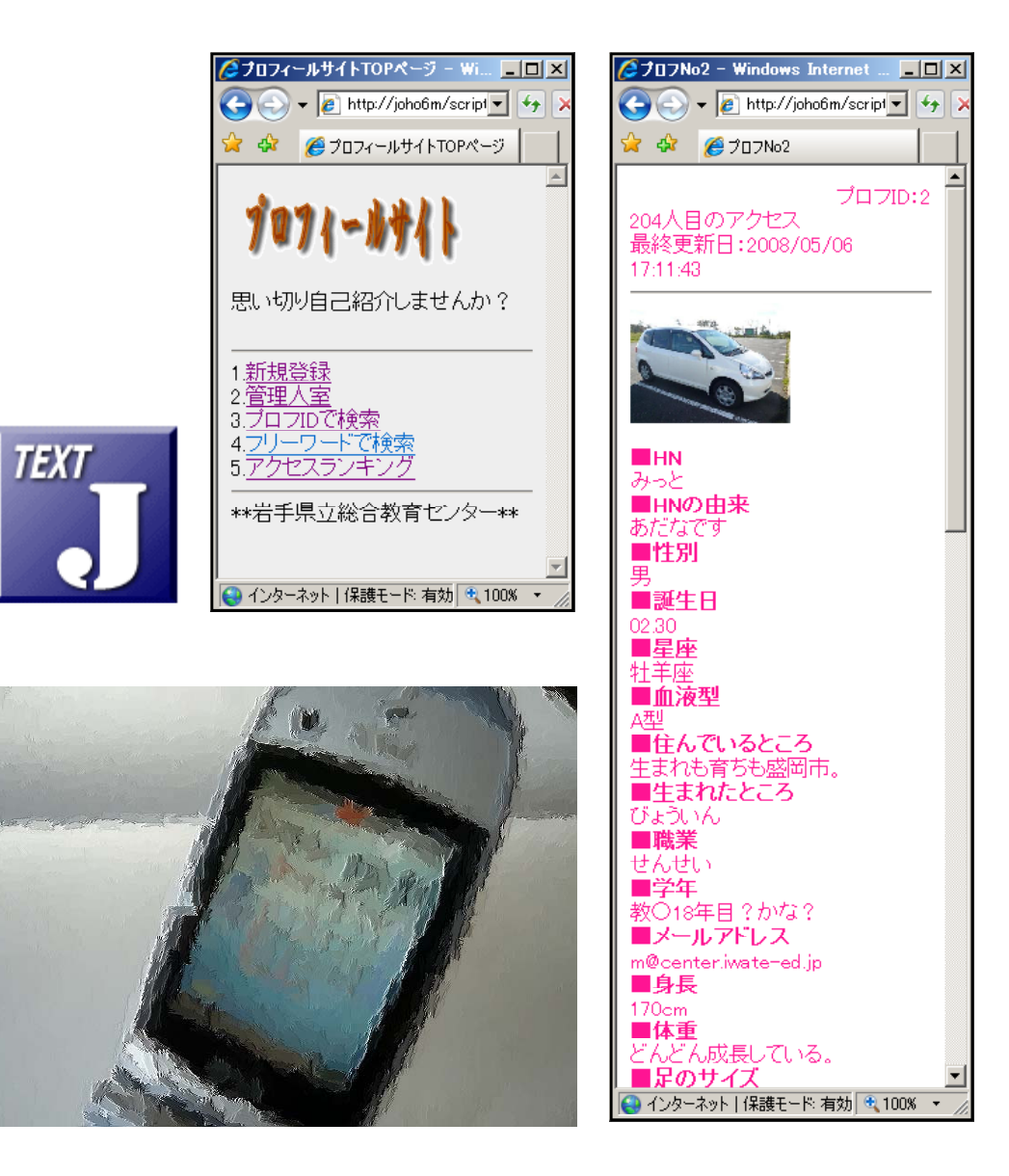

岩手県立総合教育センター

http://www1.iwate-ed.jp/ 2008.6.2 作成

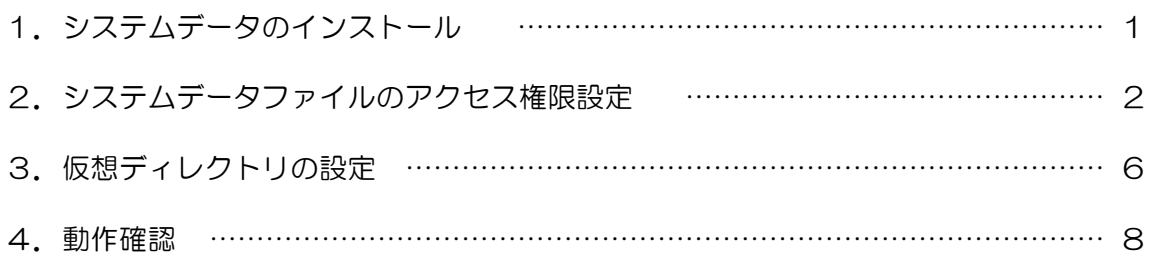

■教材「プロフィールサイト」を利用するまでの手順■

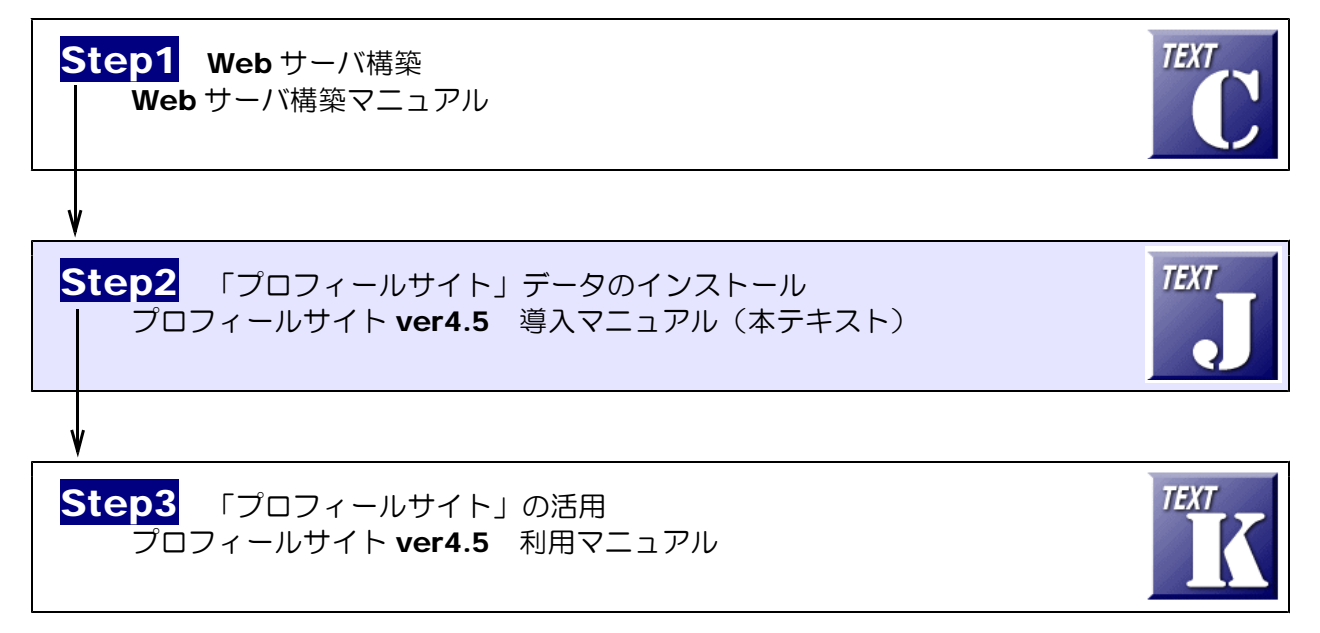

## 1 システムデータのインストール

以下のインストール手順は、Web サーバソフト IIS がすでにインストールされているものとして解説します。 プロフサイトのシステムデータは、c:¥Inetpub¥wwwroot¥scripts¥prof フォルダ内にインストールする ものとして解説します。

- (※)Web サーバソフト IIS のインストールについては、[TEXT C]を参考にしてください。
- (1) [scripts]フォルダを右図のような階層で作 成します。

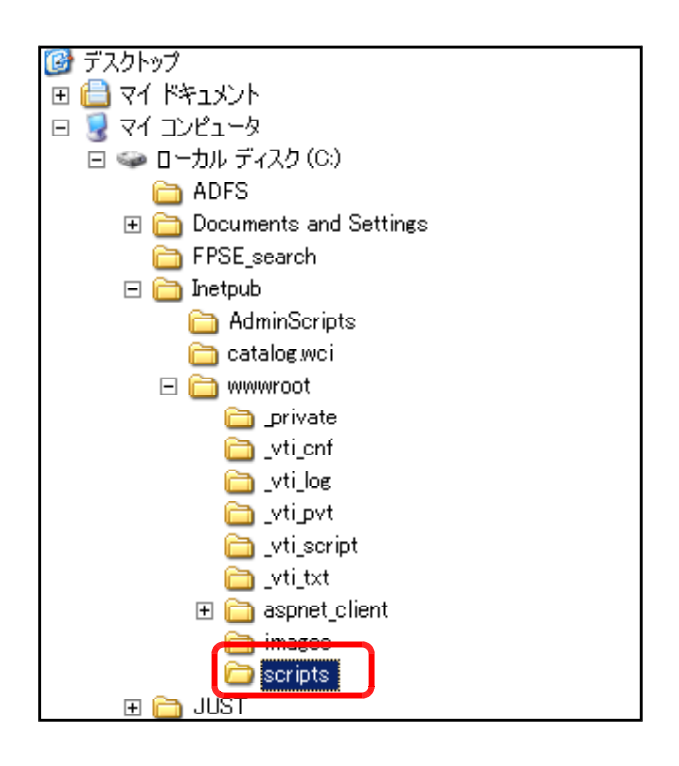

(2) プロフシステムデータフォルダ [prof]を上記[scripts]フォルダ 内にコピーします。

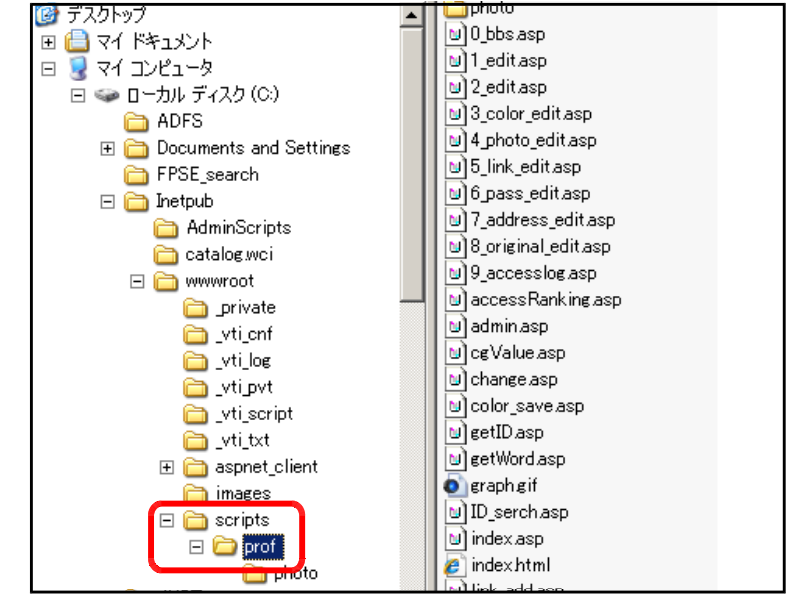

#### 2 システムデータファイルのアクセス権限設定

(1) [prof]フォルダ上で右クリックから [プロパティ]をクリックします。

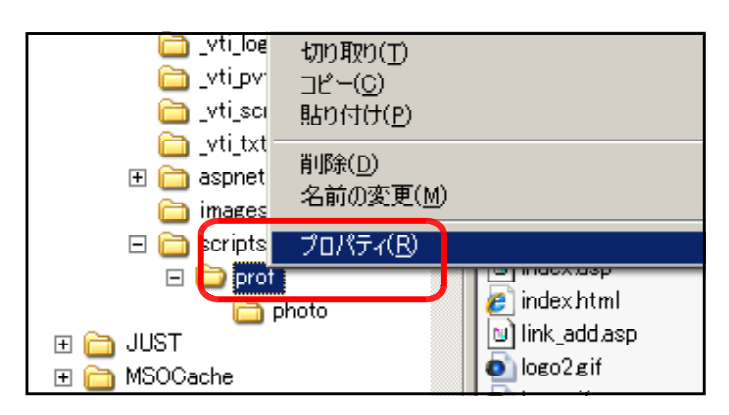

(2) [全般]タブをクリックし、[属性]の [読み取り専用]のチェックを外し、[適 用]ボタンをクリックします。

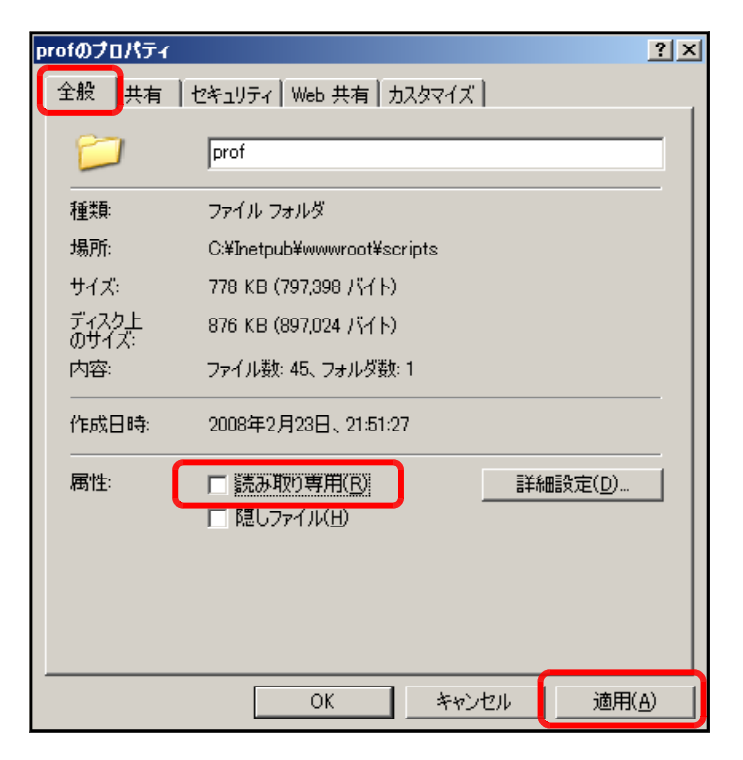

(3) [このフォルダ、およびサブフォルダ とファイルに変更を適用する]をチェッ クし、[OK]ボタンをクリックします。

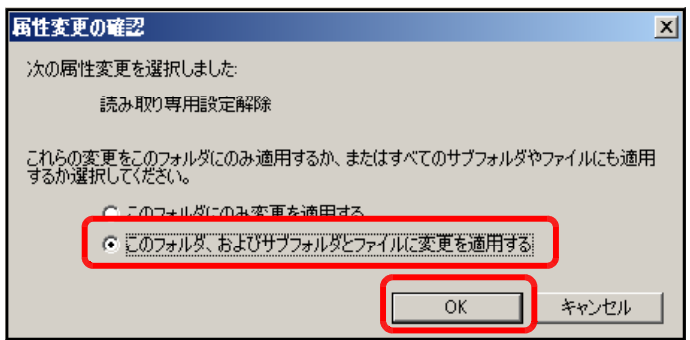

(4) [セキュリティ]タブをクリックし、[追 加]ボタンをクリックします。

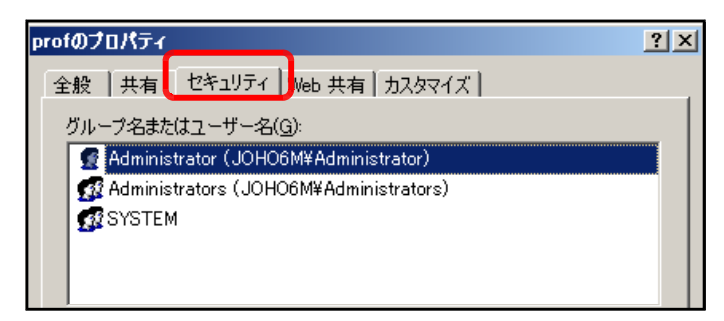

(5)[追加]ボタンをクリックします。

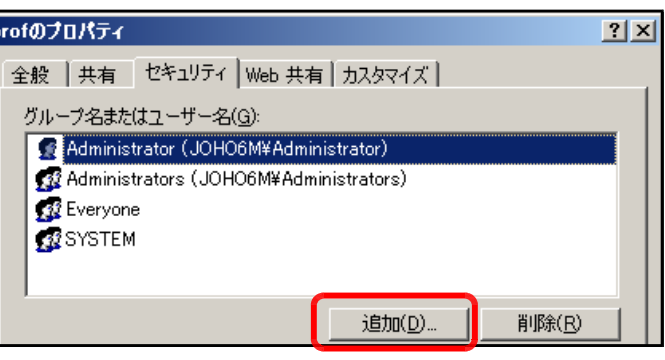

(6) [詳細設定]ボタンをクリックします。

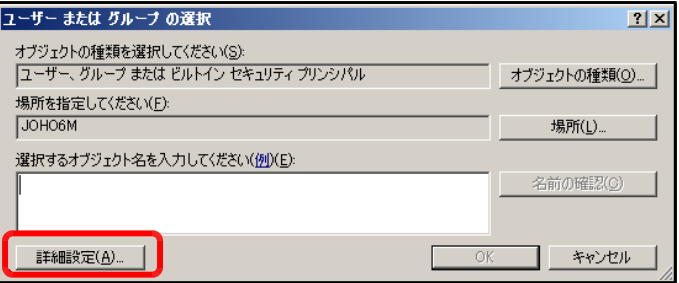

(7) [今すぐ検索]ボタンをクリックしま す。

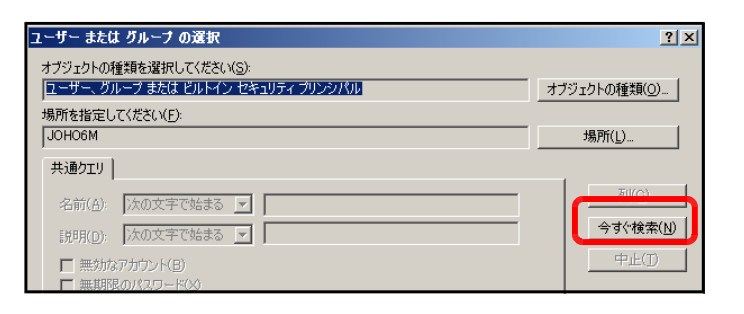

(8) [検索結果]欄より[Everyone]を選択 し、[OK]ボタンをクリックします。

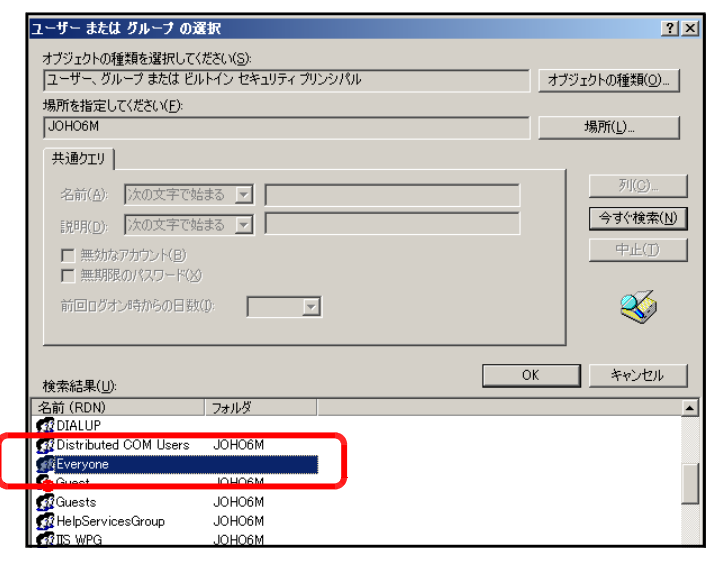

(9) [OK]ボタンをクリックします。

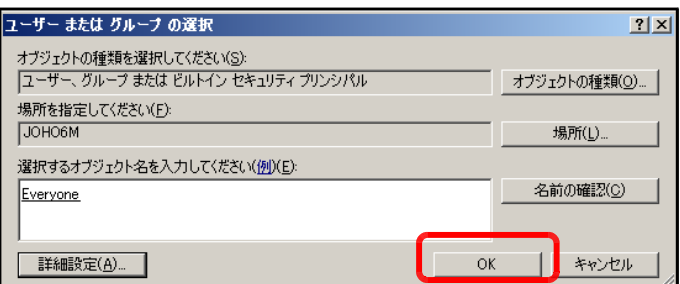

(10) [フルコントロール]にチェックを入 れ、[適用]ボタンをクリックします。

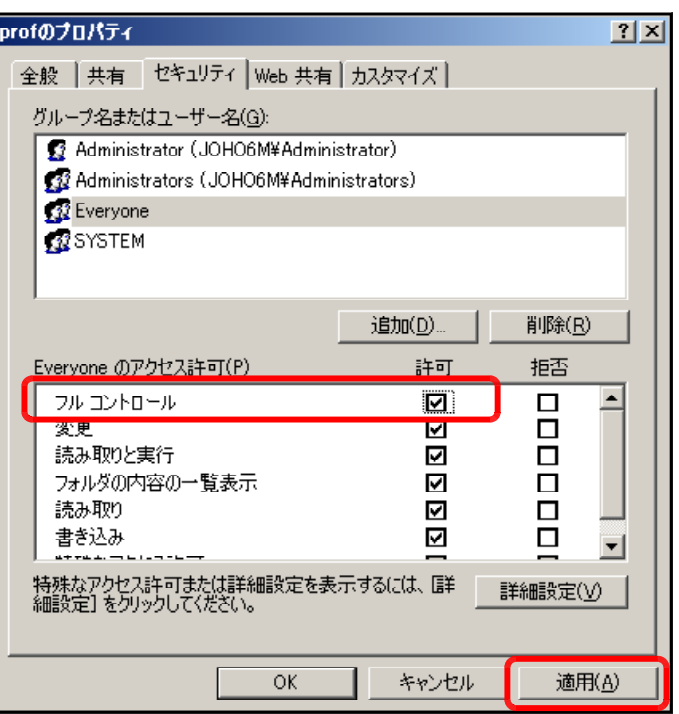

(11) (5)と同様に、[追加]ボタンをクリッ クします。

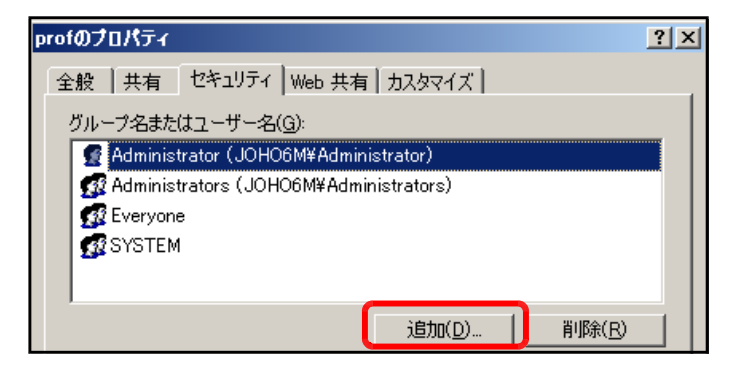

(12) [詳細設定]ボタンをクリックします。

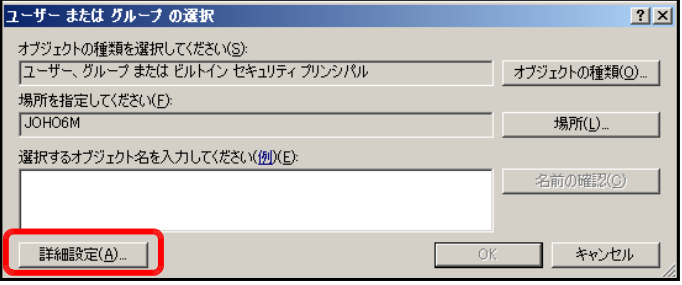

(13) [今すぐ検索]ボタンをクリックしま す。

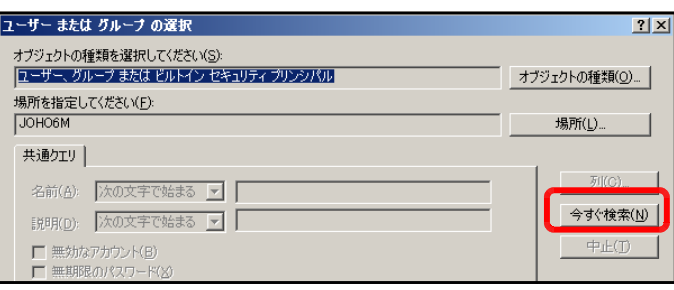

#### (14) [検索結果]欄より[IUSR\_●●●●] (●印は、コンピュータ名)を選択し、 [OK]ボタンをクリックします。

ユーザー または グループ の選択  $2|X|$ オブジェクトの種類を選択してください(S):<br>|ユーザー、グループ または ビルトイン セキュリティ プリンシパル オブジェクトの種類(0). |ユーザー、クループはだい。|<br>|場所を指定してください(E):<br>|JOHO6M 場所(L)... 共通クエリ| 名前(A): 次の文字で始まる <mark>▼</mark> | 列(0) 説明(D): 次の文字で始まる ▼ | 今すぐ検索(N) <u>■</u><br>■ 無効なアカウンド(B)<br>■ 無期限のパスワード(<u>X</u>) 中止(工) 前回ログオン時からの日数(0): | | |▼  $\mathcal{B}$  $\sqrt{2}$ コ』キャンセル 検索結果(<u>U):</u><br>|名前 (RDN)<br>|愛Guests<br>|愛HelpServicesGroup<br>|愛HelpServicesGroup<br>|愛HelpServicesGroup 検索結果(U): フォルダ JOHO6M JOHO6M MAOHOL. **E TUSR JOHOSM MAOHOL LE TWAM JOH** OHC

(15) [OK]ボタンをクリックします。

(16) [フルコントロール]をチェックし、 [OK]ボタンをクリックすると、[グル ープ名またはユーザー名]欄に[イン ターネットゲストアカウント]が追加 されることを確認します。

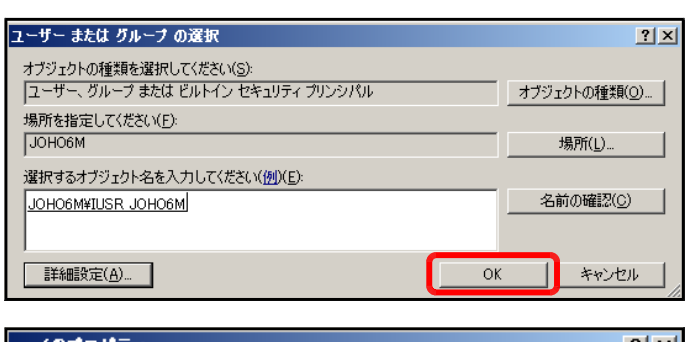

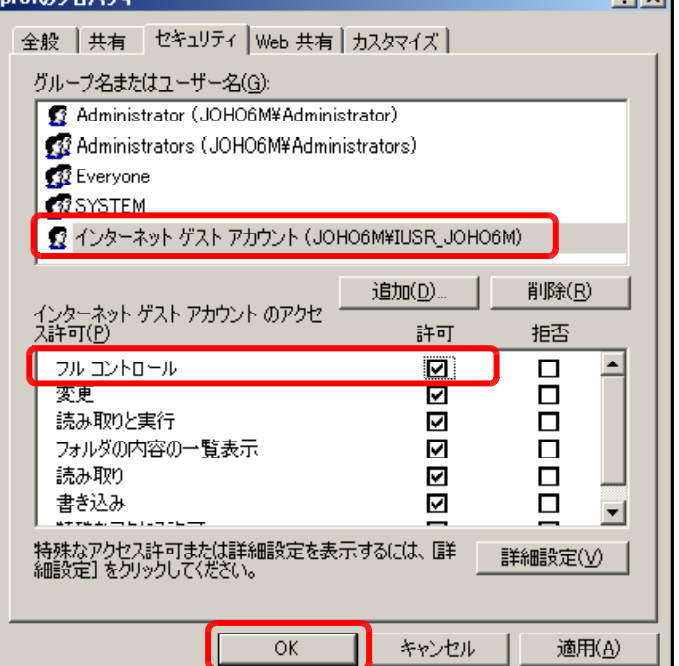

### 3 仮想ディレクトリの設定

(1) [スタート]メニューから[インターネ ット インフォメーション サービス (IIS)マネージャ]を起動させます。

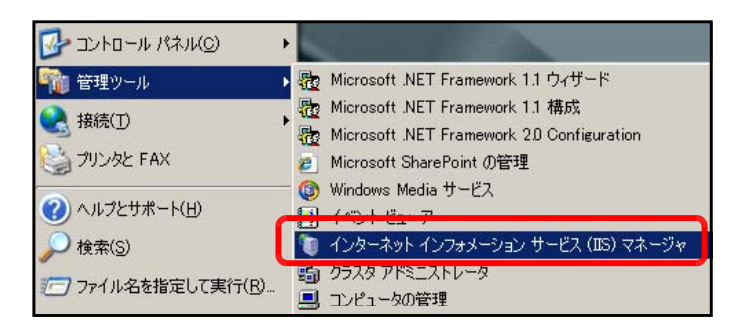

(2) [規定の Web サイト]上で右クリック から、[新規作成]-[仮想ディレクトリ] をクリックします。

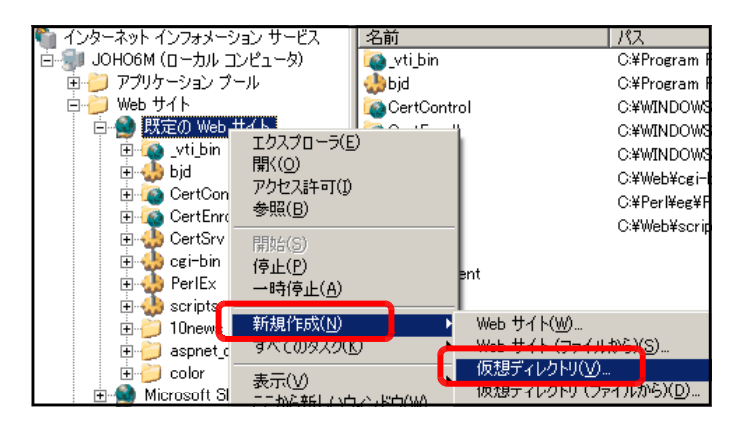

(3) [仮想ディレクトリの作成ウィザード] ダイアログが表示されますので、[次へ] ボタンをクリックします。

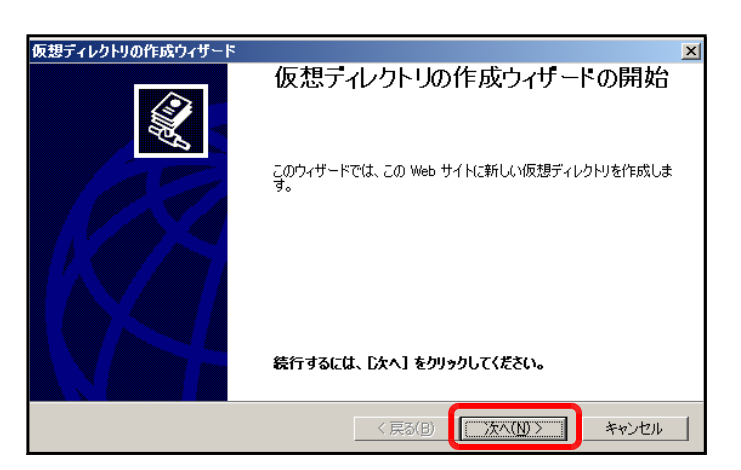

(4) [エイリアス]欄に [prof] を入力し、 [次へ]ボタンをクリックします。

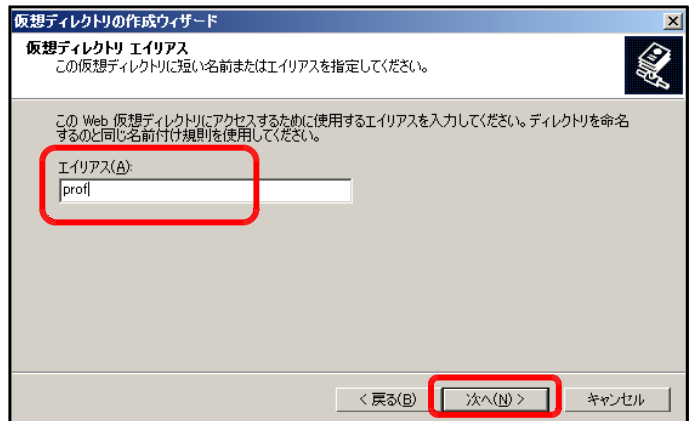

(5) [参照]ボタンをクリックし、以下のフォ ルダを指定して、[OK]ボタンをクリック します。

c:¥Inetpub¥wwwrootscripts¥prof

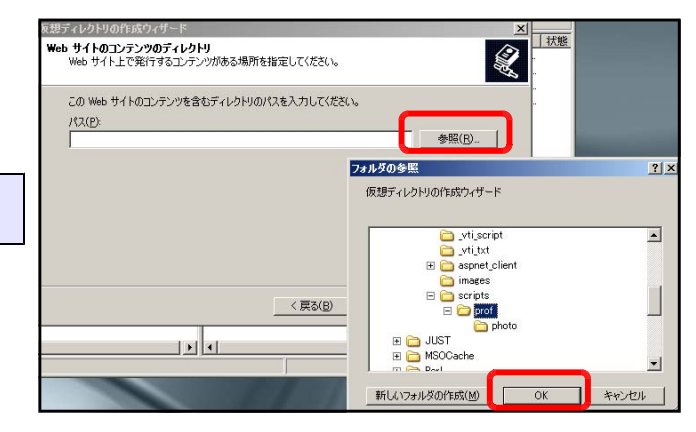

(6) [次へ]ボタンをクリックします。

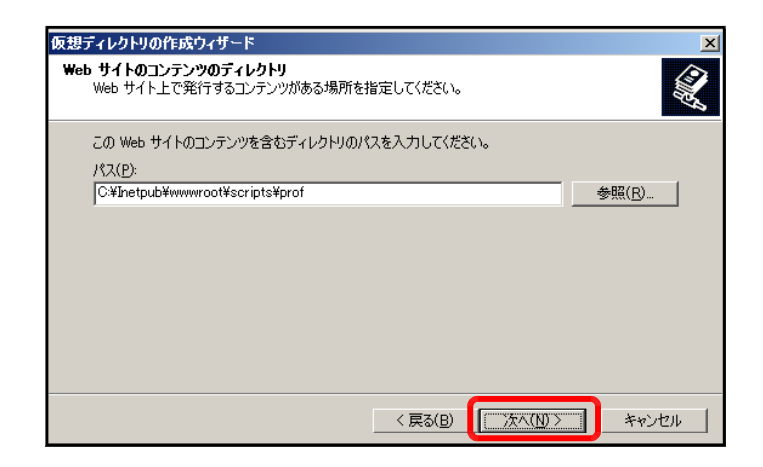

- (7) 以下の項目をチェックして、[次へ]ボ タンをクリックします。
	- ■読み取り ■ ASP などのスクリプトを実行する ■書き込み

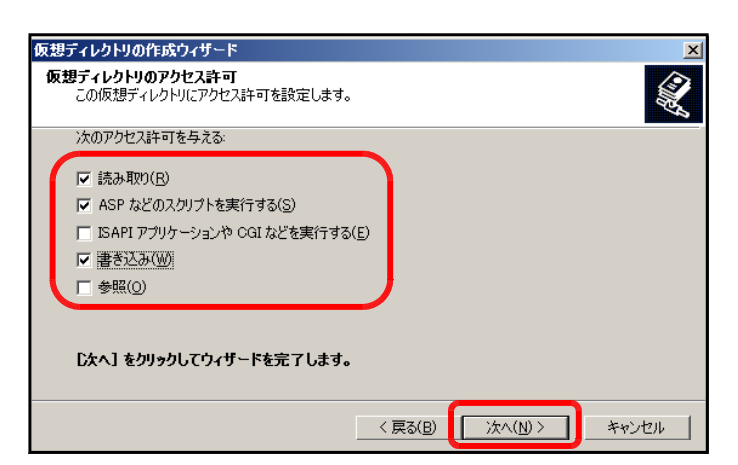

(8) [完了]ボタンをクリックして設定完了 です。

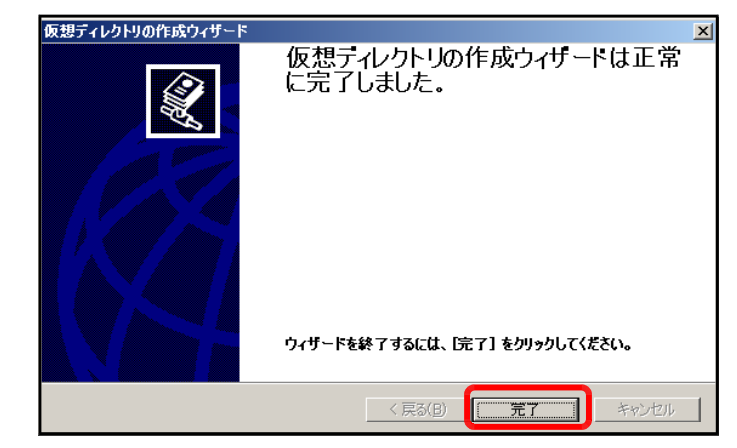

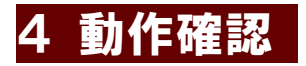

(1) 以下の URL を入力して、右図のページが表示されれば、プ ロフィールサイトが正常に動作しています。

http:// (サーバ名または IP アドレス) /prof/index.html

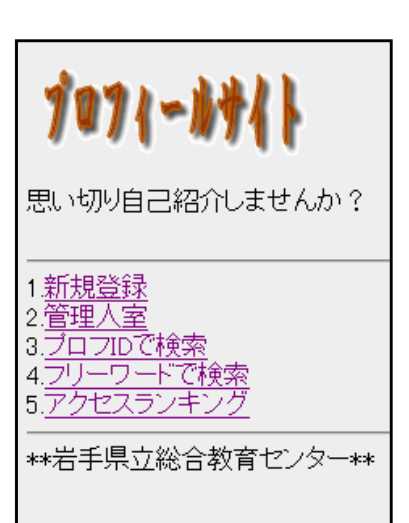

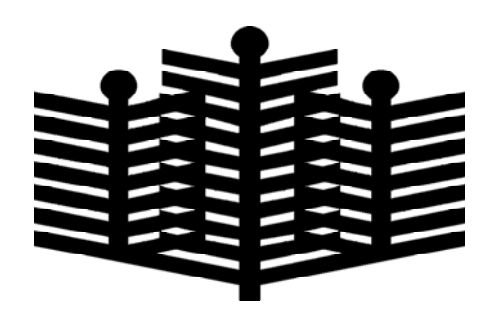

岩手県立総合教育センター 情報教育室 平成20年6月2日